## PROCEDURE ON HOW TO RESET YOUR E-LEARNING ACCOUNT PASSWORD

- 1. Access the University E-learning platform through the following options:
	- University website,
	- The UoEm App or
	- via the url: [https://lms1.embuni.ac.ke](https://lms1.embuni.ac.ke/)
- 2. On the login page, select forgot your username or password

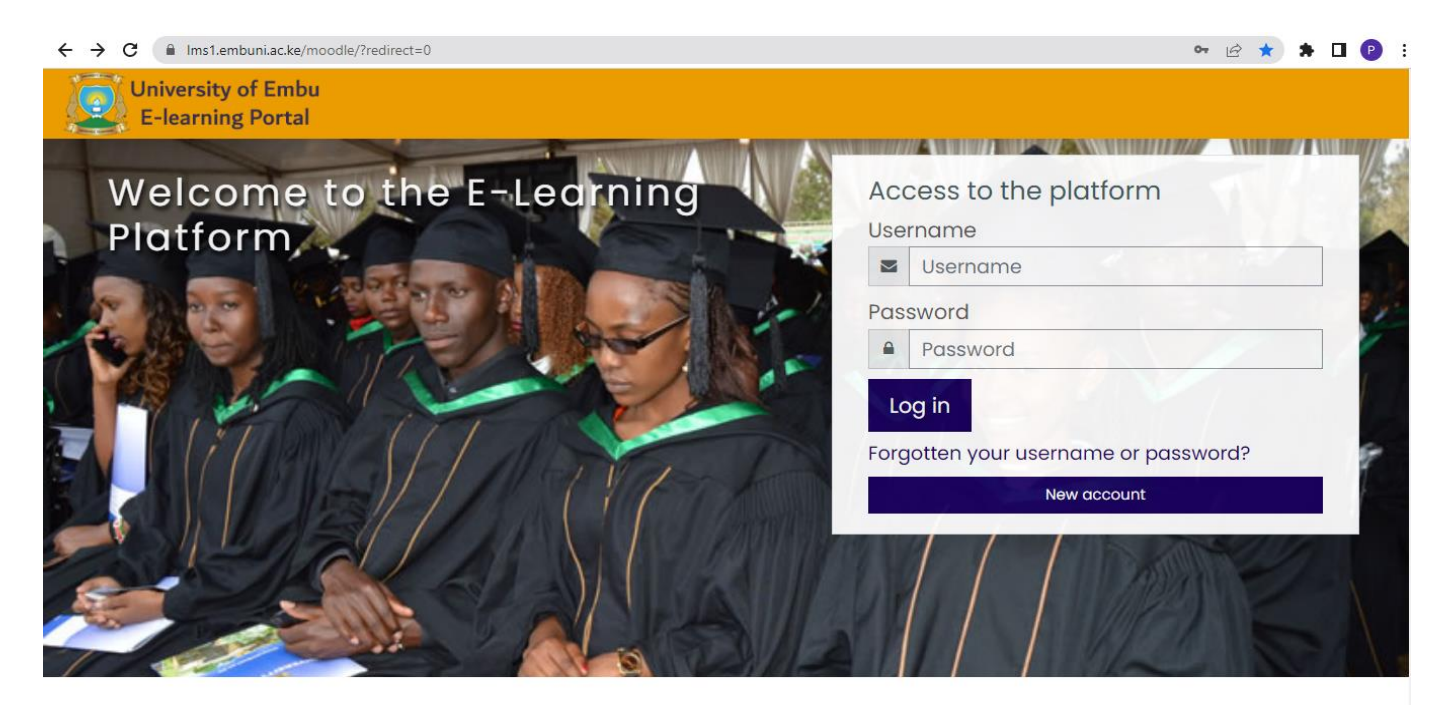

3. This will open a page where you can type your username (your admission number in full starting with a small letter e.g. b529/1159/2017) or your email (the email used during account creation) and then press search button

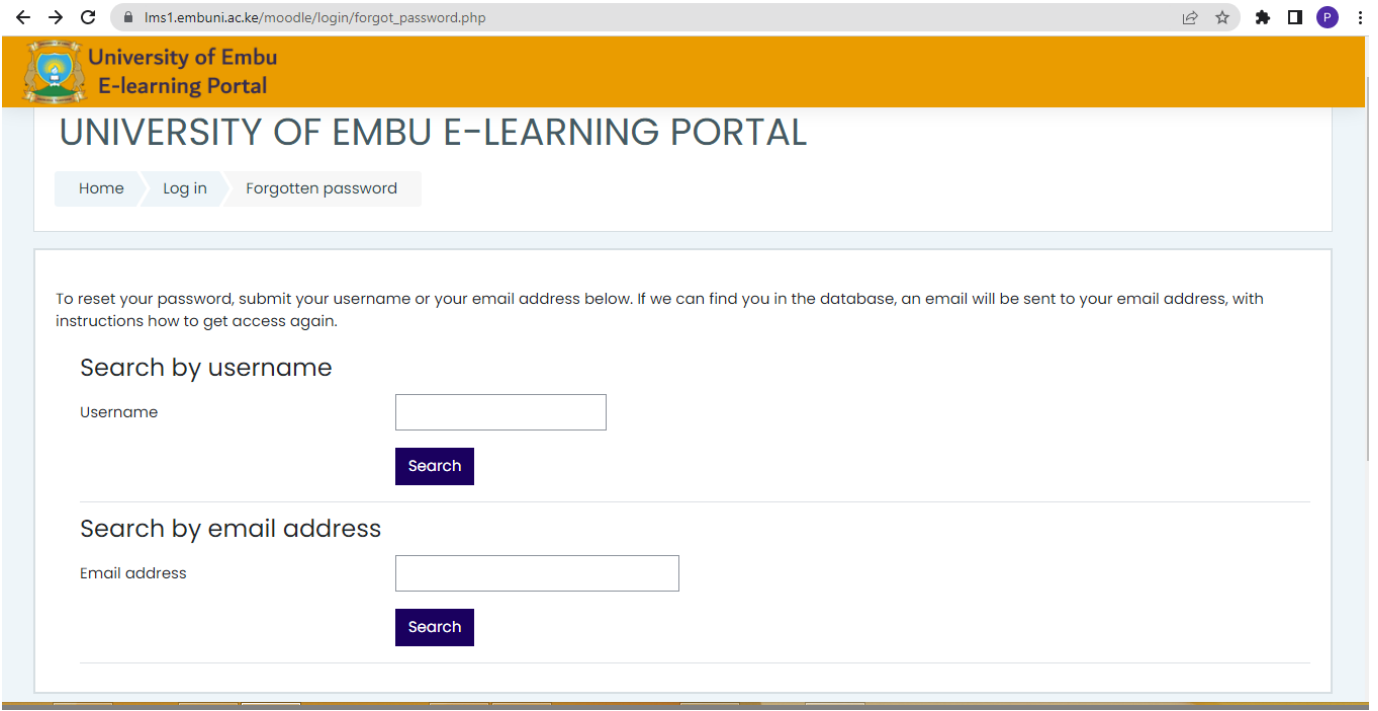

4. After filling the details and pressing search, the portal will send an email to the email that was used to create the e-learning account

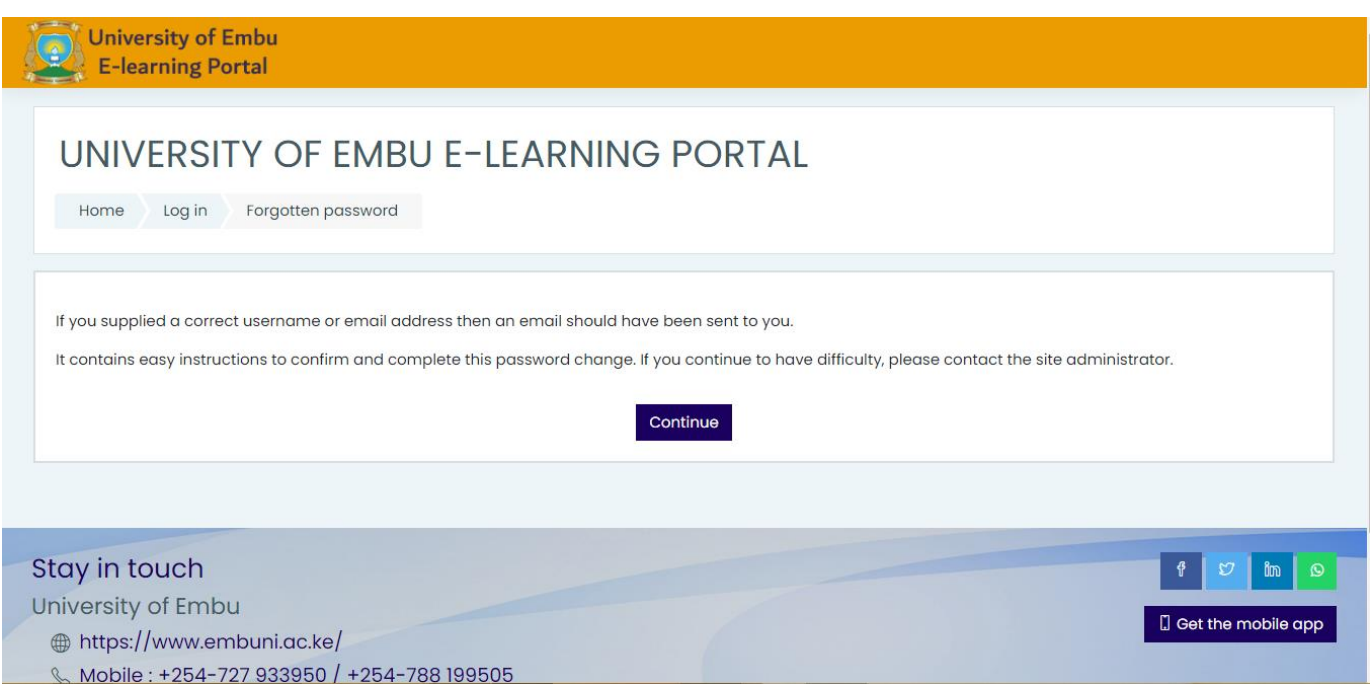

5. Open your email and confirm click the password reset link that has been sent from the UNIVERSITY OF EMBU E-LEARNING PORTAL: Password reset request

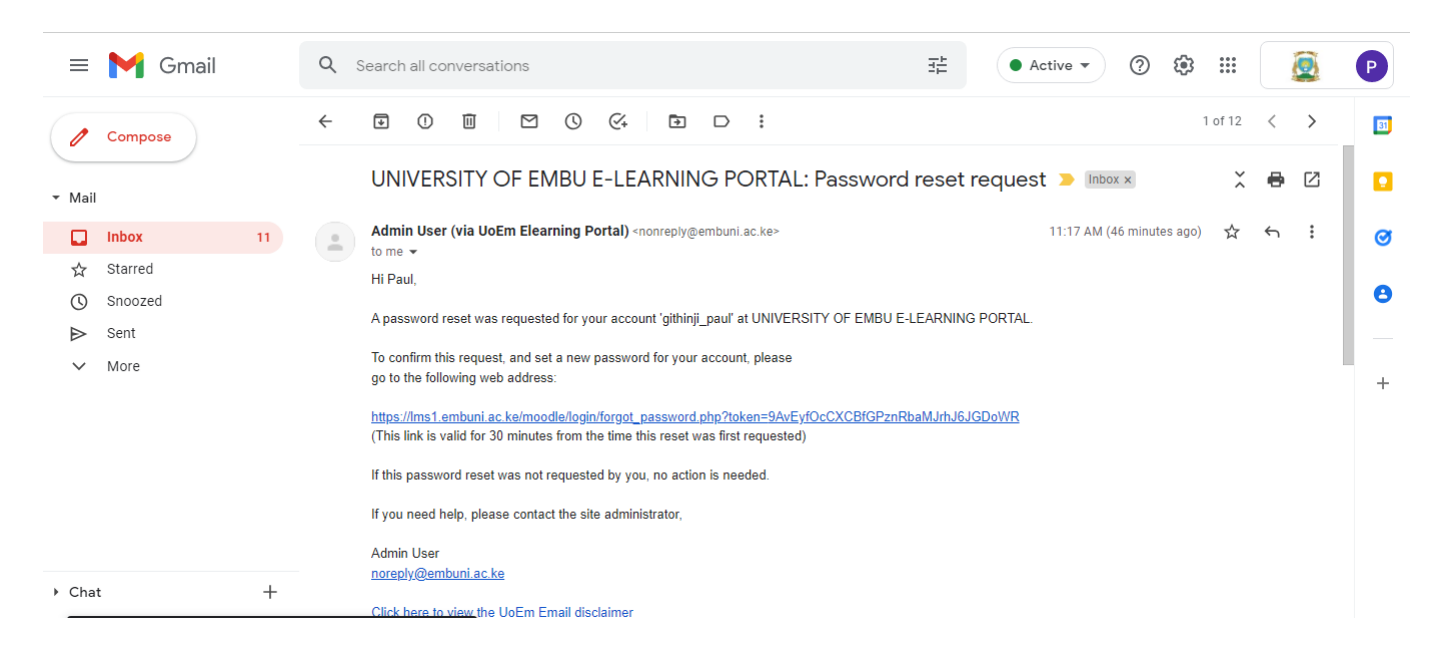

6. A page will open for you to fill the new password for your student e-learning account. Fill the password and confirm by filling it a second time under the new password again box

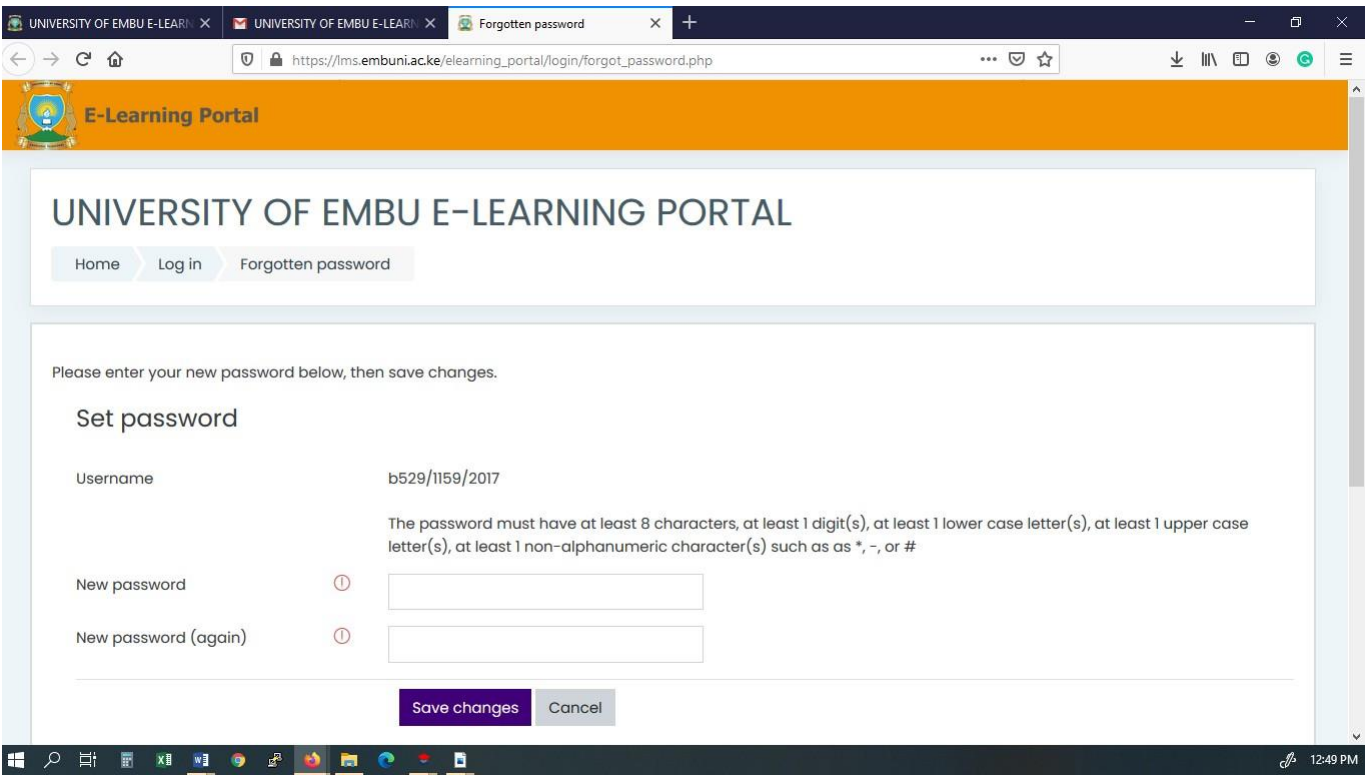

7. Once done filling the new password, click the save changes button

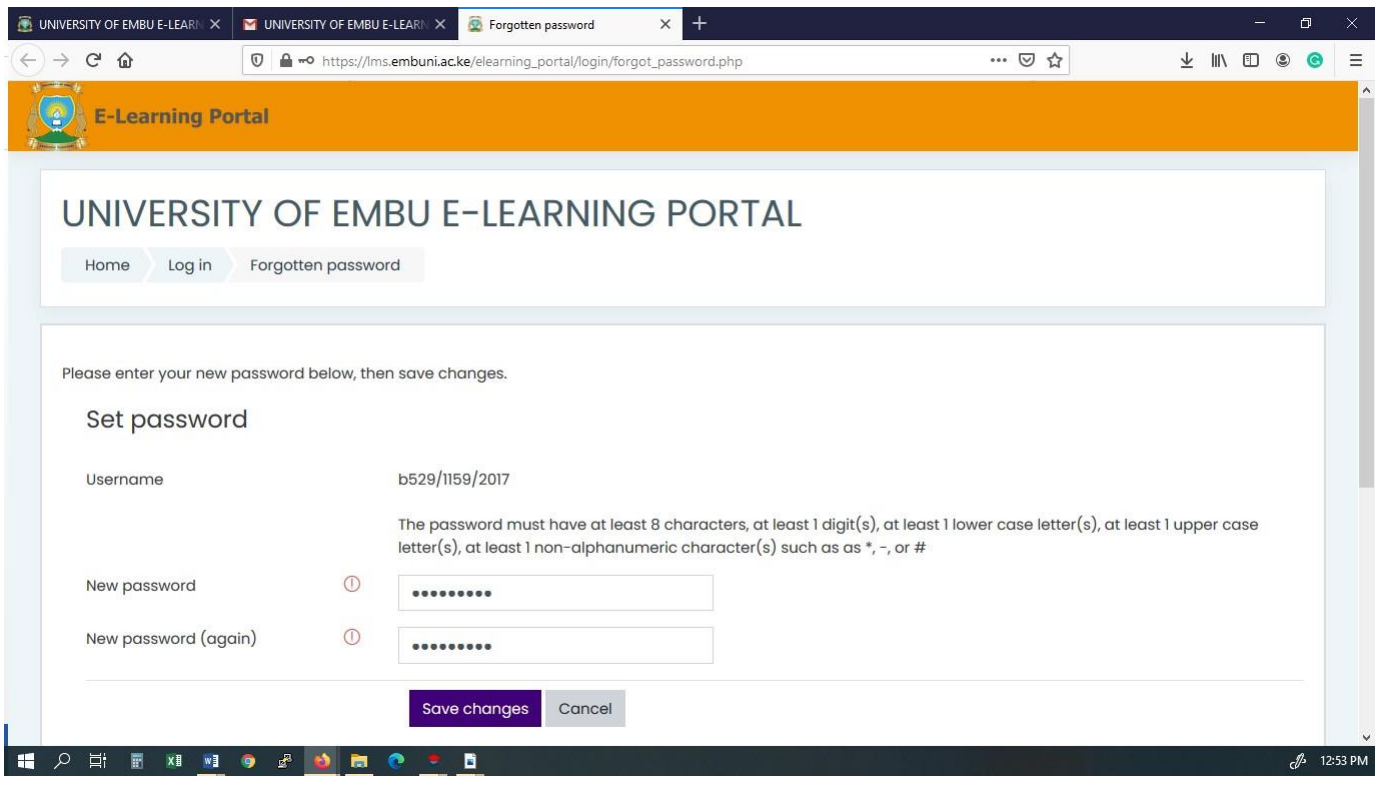

8. The e-learning portal will log you in and you can access the resources as per the e- learning guide.

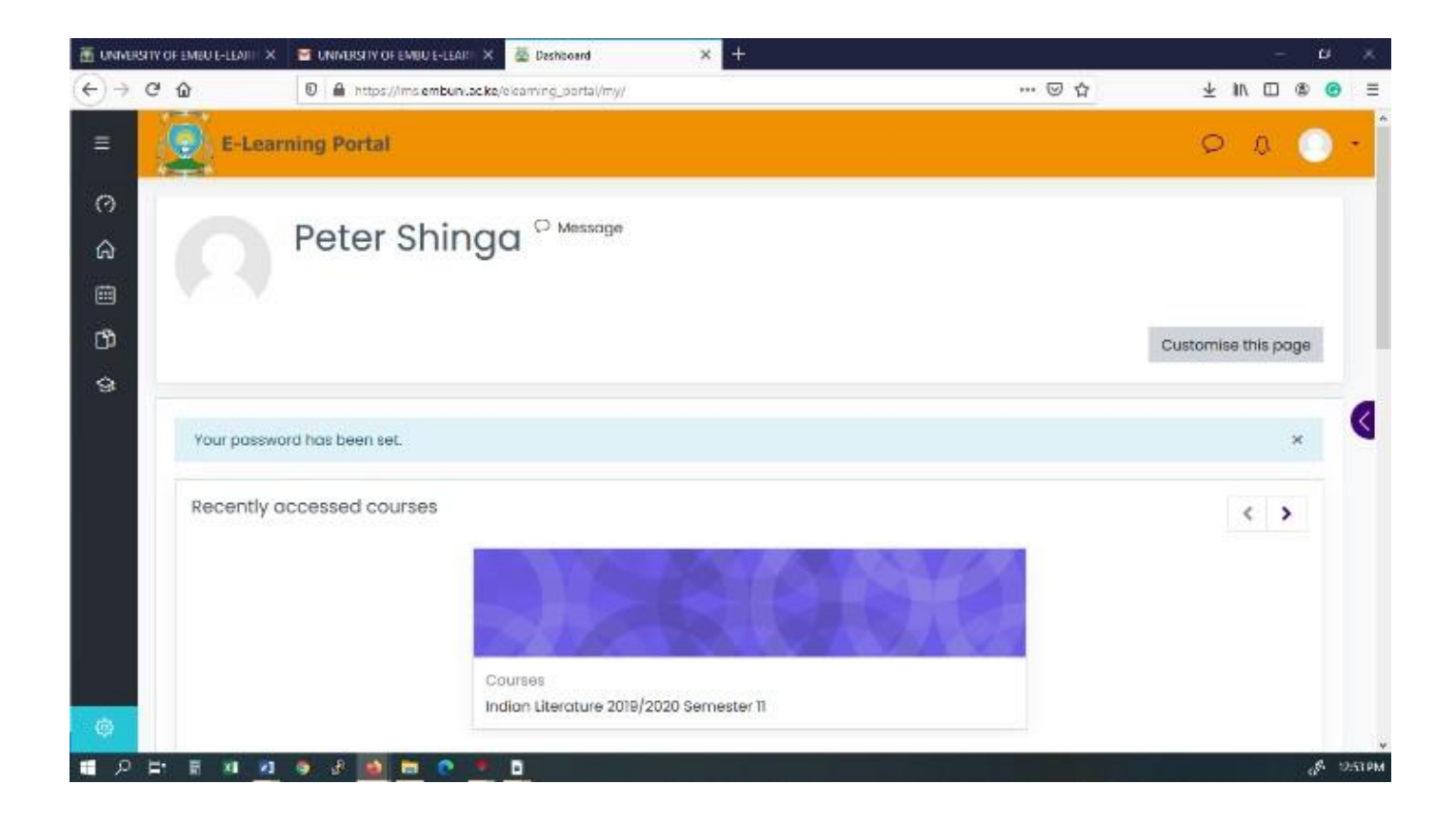

9. E-learning guide link: [https://departments.embuni.ac.ke/firstyears/index.php/e-](https://departments.embuni.ac.ke/firstyears/index.php/e-learning) [learning](https://departments.embuni.ac.ke/firstyears/index.php/e-learning)